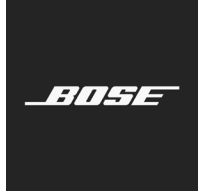

**L1 Pro Family** Firmware Update

Deutsch

Befolgen Sie bitte die folgenden Schritte, um die Firmware Ihres L1 Pro8, L1 Pro16 oder L1 Pro32 Systems bzw. Ihres Sub1 oder Sub2 Bassmoduls zu aktualisieren.

*Hinweis: Es ist ein USB-C-Kabel erforderlich (nicht im Lieferumfang enthalten). Die L1 Pro Produktfamilie ist nicht mit Thunderbolt 3-Kabeln kompatibel.*

- 1. Öffnen Sie die Seite **btu.bose.com** über einen Webbrowser auf Ihrem Computer. *Hinweis: Die Seite kann nicht mit Internet Explorer oder Safari geöffnet werden.*
- 2. Klicken Sie auf **Herunterladen** (Download), um die **Bose Updater-Anwendung** (Bose Updater) herunterzuladen.

## **Bose Updater** Take a moment to download and install the Bose Updater. With this app, you can easily update your product and find out when new software updates are available. After you've installed it, you can use this website to update your products. If you've already installed the app, go ahead and launch it! Download Launch

- 3. Lesen Sie die Endbenutzerlizenzvereinbarung und klicken Sie auf **Ich stimme zu** (I Agree).
- 4. Installieren Sie die **Updater-Anwendung** (Updater).

**Bose Updater** 

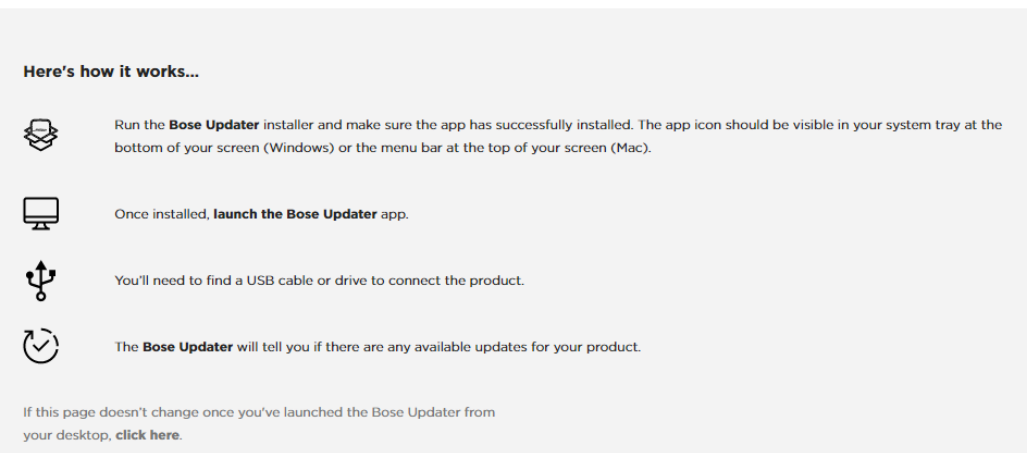

- 5. Öffnen Sie die **Updater-Anwendung** (Updater), nachdem die Installation abgeschlossen ist.
- 6. Schließen Sie Ihr Produkt an das Stromnetz an.
- 7. Verbinden Sie Ihr Produkt über ein USB-C-Kabel mit Ihrem Computer. Die **Updater-Anwendung** (Updater) erkennt Ihr Produkt automatisch.

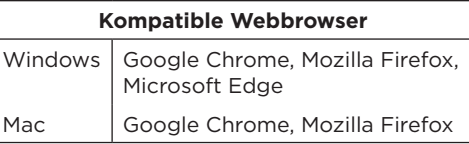

8. Wenn Ihr Produkt ein Software-Update benötigt, wird die Meldung **Es ist ein Update für Ihr Produkt verfügbar!** (There's an update available for your product!) auf Ihrem Bildschirm angezeigt.

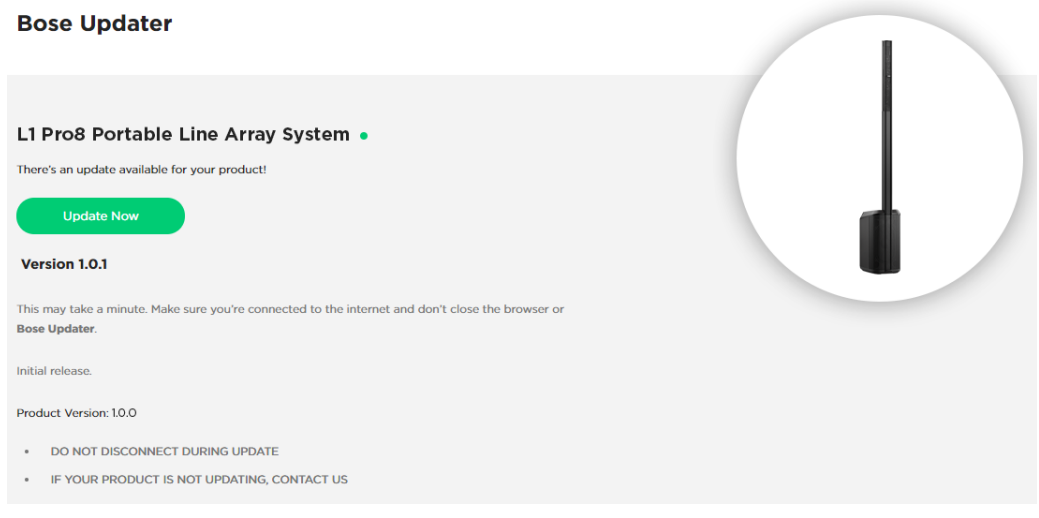

9. Klicken Sie auf **Jetzt aktualisieren** (Update Now).

*Hinweis: Während das Update installiert wird, darf das Produkt nicht ausgeschaltet oder von der Stromversorgung getrennt werden.*

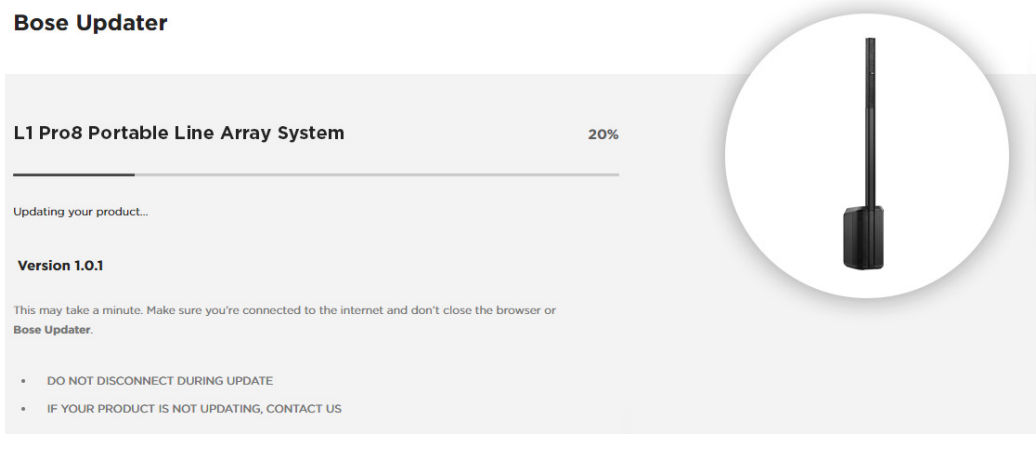

10. Nachdem das Update abgeschlossen wurde, wird die Meldung **Ihr Produkt ist auf dem neuesten Stand!** (Your product is up to date!) angezeigt.

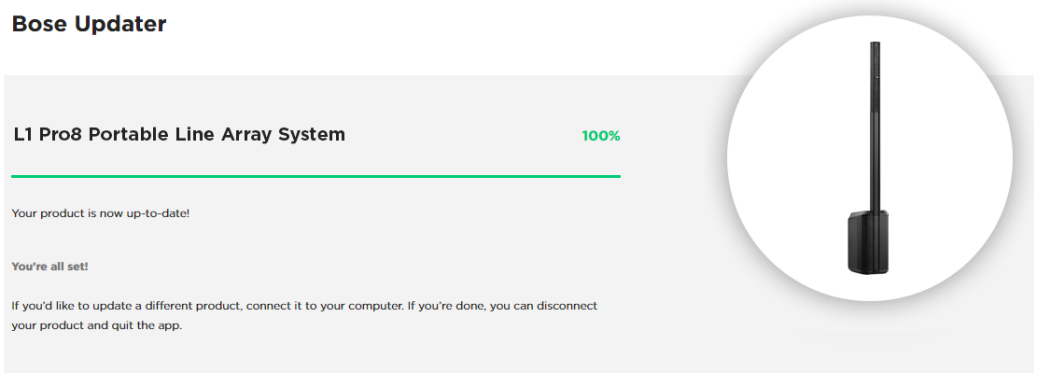

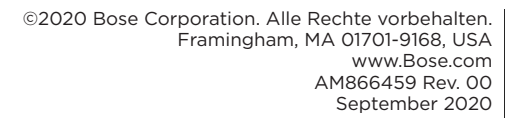

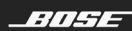

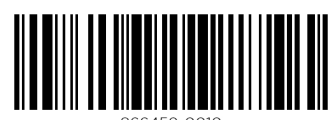